## TÉMA: **Vytváření grafů, import dat do grafu**

<span id="page-0-0"></span>*Manažer oddělení prodejů potřebuje vytvořit zprávu obsahující informace o prodejích za leden. Dokument bude doplněn o grafické vyjádření prodejů vybraných dnů (pondělí a úterý) v prvním týdnu. Dále bude v grafu naznačena prognóza vývoje do budoucnosti (pomocí trendů).*

## **Zadání:**

**Otevřete soubor** *GrafImport.docx*.

- 1. Pod text dokumentu **vložte** spojnicový **graf** se značkami.
- 2. Jako **zdrojová data** grafu **importujte data ze souboru** *Prodej.txt*, použijte pouze údaje za pondělí a úterý.
- 3. **Přepněte datové řádky a sloupce**  jako **popisky osy x** bude použito záhlaví tabulky, **názvy datových řad** budou názvy dní (datové řady mají být v řádcích).
- 4. **Nad graf přidejte název** *Přehled prodejů za leden v 1. týdnu*, jako **název osy x** vložte text *Čas*, jako **název osy y** text *Kč*.
- 5. Do grafu **přidejte další datovou řadu** *St*.
- 6. K datové řadě *Út* **vytvořte spojnici trendu**, polynom 3 stupně.
- 7. **Naformátujte oblast grafu** tak, aby byl zobrazen **stín** a **zaoblené rohy**.
- 8. Nechte v grafu **zobrazit tabulku dat**.
- 9. Provedené **změny** v dokumentu **uložte** a **zavřete dokument**.

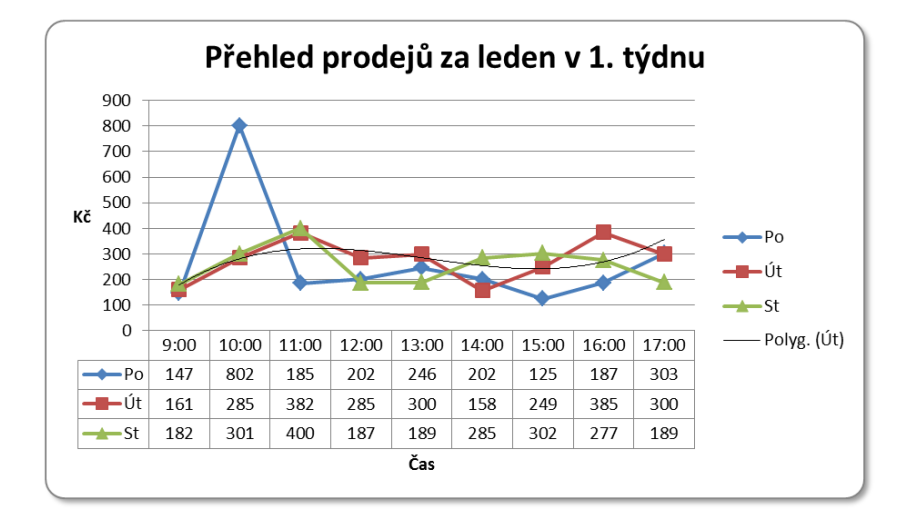

## **[Řešení](#page-1-0)**

## <span id="page-1-0"></span>**Řešení:**

Karta **Soubor/Otevřít** (nebo tlačítko **Otevřít** na panelu nástrojů **Rychlý přístup**, popř. klávesová zkratka **Ctrl+O**). V dialogovém okně **Otevřít** nalézt soubor dle zadání, tlačítko **Otevřít**. Pozn.: Dokument lze otevřít také přímo v operačním systému Windows (dvakrát kliknout na ikonu souboru nebo kontextová nabídka ikony/**Otevřít**).

- 1. Umístit kurzor dle zadání, karta **Vložení/**skupina **Ilustrace/**příkaz **Graf/**zobrazí se dialogové okno **Vložit graf**, vybrat typ grafu dle zadání. Na pozici kurzoru bude do dokumentu vložen graf, zároveň se vytvoří list sešitu aplikace Excel, ve kterém se upravují zdrojová data pro graf.
- 2. Do sešitu Excelu naimportovat data v Excelu umístit kurzor mimo oblast s modrým rámečkem (např. pod text) Pozn. Do oblasti s modrým rámečkem nelze importovat data z důvodu již existujícího propojení na graf ve Wordu. V Excelu karta **Data/**skupina **Načíst externí data/Z textu/**v dialogovém okně **Importovat textový soubor** najít soubor dle zadání, tlačítko **Importovat**. Bude spuštěn průvodce pro import textu. Průvodce projít všemi kroky až na konec bez dalšího nastavování, data ze souboru budou vložena do Excelu od aktivní buňky. Vybrat první tři řádky importované tabulky, zkopírovat je do oblasti s modrým rámečkem od buňky *A1* - původní text v této oblasti bude přepsán, modrý rámeček se roztáhne na rozměry vložených dat. Data se automaticky zobrazí také v grafu. Jelikož máme v grafu zobrazit pouze data z pondělí a úterý, zmenšit modrý rámeček pouze na první tři řádky tabulky (chytnout myší pravý dolní roh rámečku, přesunout myší). Údaje vložené Wordem je možné vymazat (buňky *A4:D5*).
- 3. Word správně nerozeznal datové řady v tabulce, proto je nutné zaměnit řádky a sloupce. Při stále zobrazeném zdroji dat (pokud jste již zavřeli Excel, musíte jej znovu otevřít – karta **Nástroje grafu/**záložka **Návrh/**skupina **Data/**příkaz **Upravit data**), ve Wordu karta **Nástroje grafu/**záložka **Návrh/**skupina **Data/**příkaz **Přepnout řádek či sloupec**. Změní se popisky osy x a legenda podle zadání. Zavřít zdroj dat v Excelu tlačítkem **Zavřít** (**x** v pravém horním rohu okna).
- 4. Označit graf, název grafu karta **Nástroje grafu/**záložka **Rozložení /**skupina **Popisky/**příkaz **Název grafu/Nad grafem/**vepsat text dle zadání, název osy x – příkaz **Názvy os/Název hlavní vodorovné osy/Název pod osou/**vepsat text dle zadání, název osy y – ve stejné skupině příkaz **Názvy os/Název hlavní svislé osy/Název vodorovně/**vepsat text dle zadání.
- 5. Karta **Nástroje grafu/**záložka **Návrh/**skupina **Data/**příkaz **Vybrat data/**spustí se Excel a dialogové okno **Vybrat zdroj dat**. Tlačítko **Přidat**, v okně **Upravit řady/**kliknout na tlačítko vedle pole **Název řady**, v Excelu vybrat buňku *A13*, opět kliknout na tlačítko vedle pole. Stejným způsobem vložit do pole **Hodnoty řad** oblast buněk *B13:J13*, tlačítko **OK**. Datová řada bude automaticky zobrazena také v grafu. Zavřít zdroj dat v Excelu tlačítkem **Zavřít** (**x** v pravém horním rohu okna).
- 6. Vybrat datovou řadu *Út*, karta **Nástroje grafu/**záložka **Rozložení/**skupina **Analýza/**příkaz **Spojnice trendu/Další možnosti spojnice trendu…/**v dialogovém okně **Formát spojnice trendu** zatrhnout **Polynomický**, nastavit stupeň na 3, tlačítko **Zavřít**.
- 7. Označit oblast grafu (každá část grafu má svůj název, který se zobrazí po najetí myši na ni), karta **Nástroje grafu/**záložka **Rozložení/**skupina **Aktuální výběr/**v poli **Prvky grafu** by nyní měla být položka *Oblast grafu* (pokud ne, dodatečně vybrat), příkaz **Formátovat výběr**.

V dialogovém okně **Formát oblasti grafu/**položka **Styly ohraničení/Zaoblené rohy**, dále ve stejném dialogovém okně položka **Stín/**vybrat např. jednu z předvoleb.

- 8. Karta **Nástroje grafu/**záložka **Rozložení/**skupina **Popisky/**příkaz **Tabulka dat/Zobrazit tabulku dat**. Tabulka dat bude zobrazena pod grafem.
- 9. Pro uložení dokumentu karta **Soubor/Uložit** (nebo tlačítko **Uložit** na panelu nástrojů **Rychlý přístup**). Zavřít dokument – karta **Soubor/Zavřít** (nebo tlačítko **Zavřít – x** v pravém horním rohu okna).

**[Zpět na zadání](#page-0-0)**